# **Visual COBOL チュートリアル**

# JCA による JBOSS EAP 連携の設定と開発

# <span id="page-0-0"></span>**1. 目的**

Visual COBOL に付属する COBOL 専用のアプリケーションサーバー 「Enterprise Server」 は、ネイティブにコンパイルした COBOL のビジネスロジックを EJB として再利用し、J2EE クライアントから呼び出す機能を提供しています。EJB コンポーネントとして呼び出しを行う 場合、Java アプリケーションサーバー上の J2EE クライアントは JCA の仕様にもとづいたリクエストを Enterprise Server に渡し、 COBOL のビジネスロジックが処理をして結果を返します。また、Enterprise Server は、XA に準拠しているので同じく XA に準拠して いるデータベースや他のシステムと協調してトランザクション処理を行うことができます。

Visual COBOL の Linux/UNIX 版には、Linux/UNIX 環境へインストールし、リモート接続を可能にする Development Hub およ び開発クライアントとして Windows 環境へインストールする Eclipse 版のライセンスが提供されます。これにより、Windows 上の Eclipse で開発作業を行い、Linux/UNIX 上のソースコードを直接編集し、コンパイルするリモート開発機能が利用できます。 通常、Pro\*COBOL を使った Oracle 連携アプリケーションの開発を行う場合、ソースコードをプリコンパイルし、生成された COBOL のソ ースコードを COBOL コンパイラでコンパイルするという2つのステップが必要ですが、Visual COBOL は Pro\*COBOL を利用しプリコンパ イルからコンパイルまでワンステップで行う COBSQL という技術を提供しています。

このドキュメントでは Red Hat Linux 上の JBOSS EAP と Enterprise Server を JCA による連携を行い、Enterprise Server にディプロイする COBOL アプリケーションは、Oracle データベースを利用してトランザクション連携する方法を説明します。

# <span id="page-1-0"></span>**2. 前提条件**

本チュートリアルは、下記の環境を前提に作成されています。サポートしているプラットフォームであれば他の Linux/UNIX でも利用可能で す。

● アプリケーションサーバー側 ソフトウェア

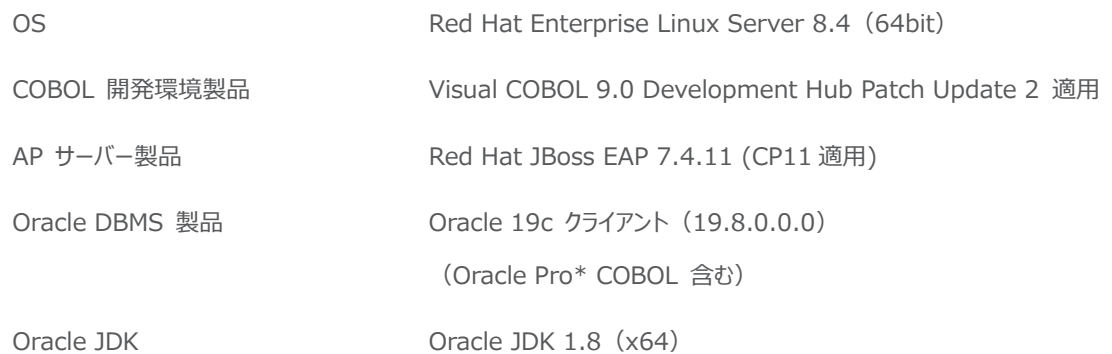

● 開発クライアント ソフトウェア

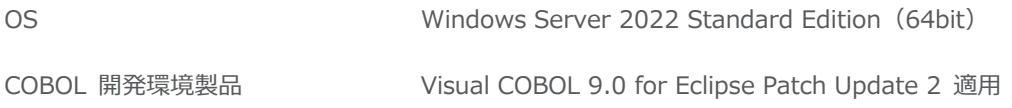

● データベースサーバー ソフトウェア

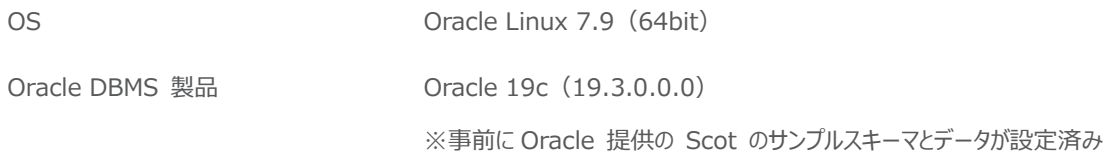

### ● チュートリアル用サンプルプログラム

下記のリンクから事前にチュートリアル用のサンプルファイルをダウンロードして、任意のフォルダに解凍しておいてください。 [サンプルプログラムのダウンロード](https://support.microfocus.co.jp/SupportInf/asq_filedownload.aspx?KEY=258C741A4B9D95F6E8232956)

# 内容

- 1. [目的](#page-0-0)
- 2. [前提条件](#page-1-0)
- 3. [チュートリアル手順の概要](#page-3-0)
	- 3.1. COBOL [環境変数の設定](#page-3-1)
	- 3.2. Oracle [関連の設定](#page-3-2)
	- 3.3. Oracle 用 XA [スイッチモジュールの作成](#page-3-3)
	- 3.4. [リモート開発用デーモンの起動](#page-5-0)
	- 3.5. [Micro Focus Directory Server](#page-5-1) の起動
	- 3.6. [Enterprise Server Common Web Administration](#page-5-2) (ESCWA) サービスの起動
	- 3.7. [リソースアダプターの編集](#page-5-3)
	- 3.8. リソースアダプターを [JBoss EAP 7.4.11](#page-5-4) へディプロイ
	- 3.9. [JBoss EAP 7.4.11](#page-6-0) の設定と起動
	- 3.10. Windows [クライアントでの開発作業](#page-8-0)
	- 3.11. Enterprise Server [のインスタンス起動準備](#page-14-0)
	- 3.12. ESCWA [よりデバッグ情報とポートを設定](#page-14-1)
	- 3.13. 64 ビット [Enterprise Server](#page-16-0) のインスタンス起動
	- 3.14. XA [リソースを設定](#page-17-0)
	- 3.15. コンパイルした COBOL アプリケーションを [Enterprise Server](#page-18-0) へディプロイ
	- 3.16. [テスト用クライアントアプリケーションを](#page-21-0) JBoss EAP にディプロイ
	- 3.17. [テスト用アプリケーションを経由して](#page-23-0) COBOL アプリケーションを呼び出し
	- 3.18. [インスタンスの停止](#page-27-0)
	- 3.19. [サービス・デーモンの停止](#page-27-1)

### <span id="page-3-0"></span>**3. チュートリアル手順の概要**

### <span id="page-3-1"></span>**3.1. COBOL 環境変数の設定**

インストールした製品を COBOL 実行環境に設定するため環境変数を設定します。製品ディレクトリの bin ディレクトリに cobsetenv が用意されていますので、これを一般ユーザーで実行します。 コマンド例). /opt/microfocus/VisualCOBOL/bin/cobsetenv 実行すると環境変数 COBDIR にインストールした製品のパスが設定されます。

### <span id="page-3-2"></span>**3.2. Oracle 関連の設定**

1) Oracle 用オプションファイルの作成

Oracle のライブラリをリンクするためにオプションファイルを生成します。この作業を行うためには Oracle 関連の環境変数が 適切に設定されている必要があります。

① set\_cobopt\_oracle の実行

```
$ $COBDIR/src/oracle/set_cobopt_oracle
Set COBOPT to /home/tarot/cobopt.ora before starting the RDO 
daemon.
Ensure that you specify both the main entry point name and the
output name when linking your user application.
From the command-line, you can do this by passing
entry point -o output name to cob.
```
### <span id="page-3-3"></span>**3.3. Oracle 用 XA スイッチモジュールの作成**

\$

トランザクション処理を伴うデータベース I/O を Enterprise Server 経由で行うには XA スイッチモジュール経由でデータベース と接続することになります。このチュートリアルでは Oracle を使用するので Oracle 用の XA スイッチモジュールを root ユーザ ーで作成します。

1) XA リソースのコピー

ビルドを行うため、インストールディレクトリ配下の \$COBDIR/src/enterpriseserver/xa をディレクトリごと書き込み権限が あるパスへコピーします。

コピー元パス例: \$COBDIR/src/enterpriseserver/xa

コピー先パス例:/home/tarot/xa

\$ cp \$COBDIR/src/enterpriseserver/xa/\* /home/tarot/xa

2) XA スイッチモジュールのビルド準備

生成する環境の設定を行います。

① COBOL 作業モードの設定 接続するデータベースのビット数に合わせた数値を指定します。XA スイッチモジュールはこの設定値に沿って生成されま す。 cobmode コマンドまたは環境変数 COBMODE を使用して設定します。 64 ビット設定例) export COBMODE=64

- 3) XA スイッチモジュールのビルド実行
	- ① 書き込み権限のあるコピー先パスへ移動します。 コマンド例) cd /home/tarot/xa
	- ② Oracle を使用する場合は下記コマンドを実行し、XA スイッチモジュールを生成します。

コマンド)./build ora

cobmode=64 の場合、下記の 2 ファイルが生成されます。

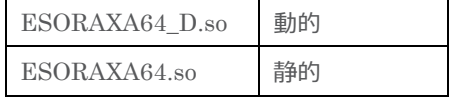

cobmode=32 の場合、下記の 2 ファイルが生成されます。

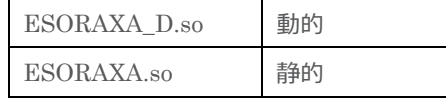

### <span id="page-5-0"></span>**3.4. リモート開発用デーモンの起動**

root ユーザーに切り替えます。 インストールした製品を COBOL 実行環境に設定するため環境変数を設定します。 # . /opt/microfocus/VisualCOBOL/bin/cobsetenv 次に startrdodaemon コマンドを実行します。 コマンド例) # \$COBDIR/remotedev/startrdodaemon Starting RSE daemon...

### <span id="page-5-1"></span>**3.5. Micro Focus Directory Server の起動**

root ユーザーで mfds (Micro Focus Directory Server) コマンドを実行します。使用する環境によって、明示的に 32-bit 環境用に mfds32 コマンド、64-bit 環境用に mfds64 コマンドを実行することもできます。 コマンド例) mfds &

上記 & を付加すると、前項の環境変数を基にバックグラウンドで mfds のプロセスが起動されます。

### <span id="page-5-2"></span>**3.6. Enterprise Server Common Web Administration(ESCWA)サービスの起動**

root ユーザーで escwa コマンドを実行します。デフォルトでは loopback になるので外部アクセスできるように下記のように実行し ます。

コマンド例) escwa --BasicConfig.MfRequestedEndpoint="tcp:\*:10086" --write=true &

上記 & を付加すると、前項の環境変数を基にバックグラウンドで escwa のプロセスが起動されます。

# <span id="page-5-3"></span>**3.7. リソースアダプターの編集**

root ユーザーのまま作業を行います。

1) COBOL Resource Adapter utility の実行

\$COBDIR/javaee へ移動し、ravaluesupdater.sh (COBOL Resource Adapter Utility) を実行します。

- 例:bash ravaluesupdater.sh
- ① どのアプリケーションサーバーを使用しているのかの問いには "jboss74EAP" をタイプします。 Please enter the application server you would like to update: jboss74EAP
- ② どのリソースアダプターを編集するのかの問いには "mfcobol-xa.rar" をタイプします。 Please enter the resource adapter you would like to update: mfcobol-xa.rar
- ③ サーバーホスト名を変更するかどうかの問いには "n" をタイプします。
- ④ サーバーポートの変更をするかの問いには "n" を入力します。
- ⑤ トレースを取得するかの問いには "x" を指定します。
- ⑥ 全ての変更を保存するかどうかの問いには "y" を指定して終了します。

### <span id="page-5-4"></span>**3.8. リソースアダプターを JBoss EAP 7.4.11 へディプロイ**

1) COBOL Resource Adapter utility で編集した 「mfcobol-xa.rar」 をコピー \$\$COBDIR/javaee/javaee7/jboss74EAPへ移動し、「mfcobol-xa.rar」 ファイルを

### JCA による JBOSS EAP 連携の設定と開発

\$JBOSS\_HOME/standalone/deployments へコピーします。

例:

cp -p \$COBDIR/javaee/javaee7/jboss74EAP/mfcobol-xa.rar \$JBOSS\_HOME/standalone/deployments

# <span id="page-6-0"></span>**3.9. JBoss EAP 7.4.11 の設定と起動**

1) JBoss の設定ファイルを XA 用のリソースアダプター向けに編集

一般 ユーザーでログインし、JBoss の Standalone サーバー向け設定ファイルをエディタ等で開いて編集します。編集内容 は Visual COBOL のマニュアルを参照し、「mfcobol-xa.rar」 をリソースアダプターに追加します。マニュアル参照箇所 : <https://www.microfocus.co.jp/manuals/VC90/Eclipse/vc90indx.html> ディプロイ > Enterprise Server へのディプロイ > モダナイズ済みのアプリケーションのディプロイおよび構成 > EJB および リソース アダプターのディプロイ > EJB のディプロイ - 概要 > JBoss へのディプロイ

2) JBoss の起動

下記のコマンドを実行し JBoss EAP 7.4.11 を起動します。例にあるようなメッセージが表示されていれば正しく起動されリソ ースアダプターもディプロイされています。

\$JBOSS\_HOME/bin/standalone.sh -b 0.0.0.0 -bmanagement=0.0.0.0

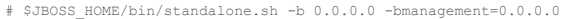

=========================================================================

=========================================================================

JBoss Bootstrap Environment

JBOSS\_HOME: /home/jboss/EAP-7.4

JAVA: java

 JAVA\_OPTS: -server -verbose:gc -Xloggc:"/home/jboss/EAP-7.4/standalone/log/gc.log" -XX:+PrintGCDetails - XX:+PrintGCDateStamps -XX:+UseGCLogFileRotation -XX:NumberOfGCLogFiles=5 -XX:GCLogFileSize=3M -XX:-TraceClassUnloading - Xms1303m -Xmx1303m -XX:MetaspaceSize=96M -XX:MaxMetaspaceSize=256m -Djava.net.preferIPv4Stack=true - Djboss.modules.system.pkgs=org.jboss.byteman -Djava.awt.headless=true

#### 途中省略

16:13:29,269 INFO [org.jboss.as.connector.deployment] (MSC service thread 1-5) WFLYJCA0002: Jakarta Connectors ConnectionFactory [java:/eis/MFCobol\_v1.5] をバインドました 16:13:31,121 INFO [org.infinispan.CONTAINER] (ServerService Thread Pool -- 73) ISPN000128: Infinispan version: Infinispan 'Corona Extra' 11.0.15.Final-redhat-00001 16:13:31,609 INFO [org.infinispan.CONFIG] (MSC service thread 1-3) ISPN000152: Passivation configured without an eviction policy being selected. Only manually evicted entities will be passivated. 16:13:31,611 INFO [org.infinispan.CONFIG] (MSC service thread 1-3) ISPN000152: Passivation configured without an eviction policy being selected. Only manually evicted entities will be passivated. 16:13:31,682 INFO [org.infinispan.PERSISTENCE] (ServerService Thread Pool -- 73) ISPN000556: Starting user marshaller 'org.wildfly.clustering.infinispan.spi.marshalling.InfinispanProtoStreamMarshaller' 16:13:32,304 INFO [org.jboss.as.clustering.infinispan] (ServerService Thread Pool -- 73) WFLYCLINF0002: ejb コンテナーから httpremoting-connector キャッシュを開始しました。 16:13:33,155 INFO [org.jboss.as.server] (ServerService Thread Pool -- 42) WFLYSRV0010: "mfcobol-xa.rar" (runtime-name : "mfcobol-xa.rar") をデプロイしました。 16:13:33,670 INFO [org.jboss.as.server] (Controller Boot Thread) WFLYSRV0212: サーバーを再開しています 16:13:34,248 INFO [org.jboss.as] (Controller Boot Thread) WFLYSRV0025: JBoss EAP 7.4.11.GA (WildFly Core 15.0.15.Finalredhat-00001) は 26619 ミリ秒で開始しました - サービス 615 個のうち 413 個を開始しました (348 のサービスはレイジー、パッシブ、またはオンデマンドです)。 16:13:34,249 INFO [org.jboss.as] (Controller Boot Thread) WFLYSRV0060: http://0.0.0.0:9990/management 上でリッスンする HTTP 管理イ ンターフェース

16:13:34,249 INFO [org.jboss.as] (Controller Boot Thread) WFLYSRV0051: 管理コンソールは http://0.0.0.0:9990 をリッスンしています。

## <span id="page-8-0"></span>**3.10.Windows クライアントでの開発作業**

- 1) Visual COBOL for Eclipse を起動し、リモート COBOL プロジェクトを作成
	- ① Visual COBOL を起動します。ワークスペースは任意のフォルダを指定してください。
	- ② [ファイル(F)] メニュー > [新規(N)] > [リモート COBOL プロジェクト] を選択します。

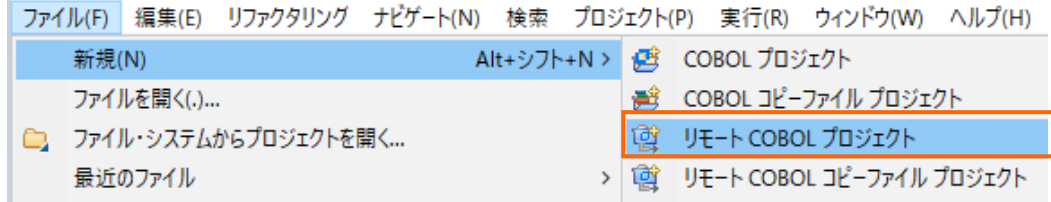

- ③ プロジェクト名 "WITHXA" を指定し、[ファイル システムを選択]は「リモートファイルシステム(RSE)」を選んで [次へ (N)] ボタンをクリックします。
- ④ プロジェクトテンプレートを選択する画面では 「Micro Focus テンプレート[64 ビット]」 を選択し [次へ(N)] ボタンをク リックします。
- ⑤ 「リモート COBOL プロジェクト」のダイアログが表示されます。[接続の新規作成] ボタンをクリックします。

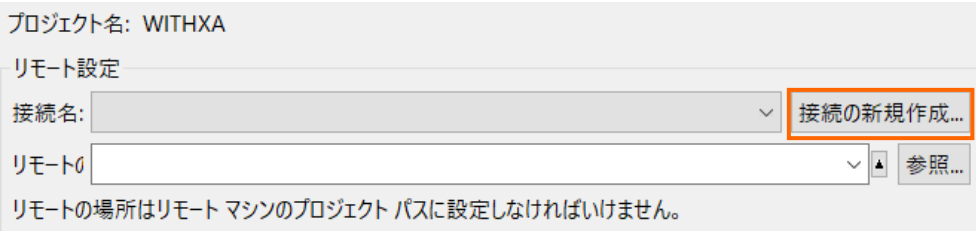

⑥ [Micro Focus DevHub(RSE 経由)] を選択し、[次へ(N)] ボタンをクリックします。

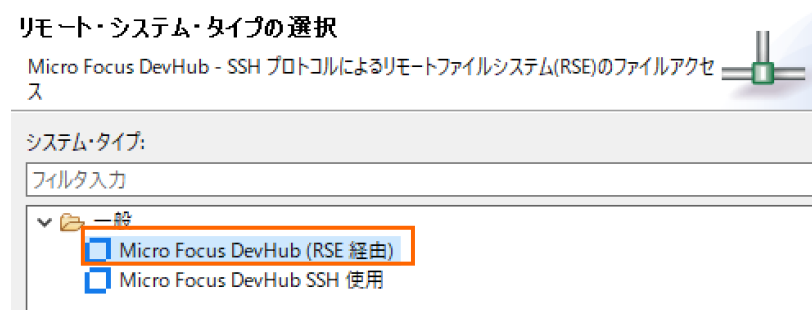

⑦ [ホスト名] 欄に Linux サーバーの IP アドレスを入力し、[終了(F)] ボタンをクリックします。

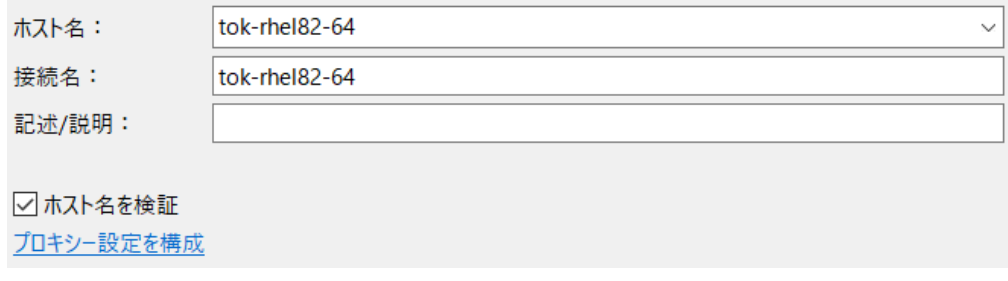

⑧ リモート COBOL プロジェクトの画面に戻ってくるので[リモートの場所] 横にある[参照] ボタンをクリックします。

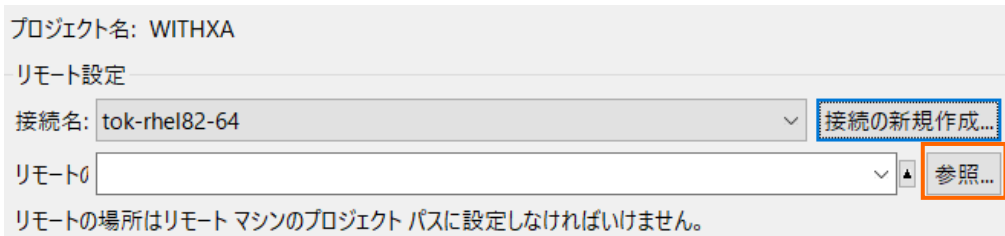

- ⑨ 「マイ・ホーム」 の左にある展開アイコンをクリック
- ⑩ Linux/UNIX 側でソースや生成されるモジュール等を格納するプロジェクトディレクトリとして利用するディレクトリをツリ ーで選択し、[OK] ボタンをクリックします。
- ⑪ ユーザー認証に関するポップアップが出たら Linux サーバーのユーザーの認証情報を入力し、[パスワードを保管] にチ ェックを入れ、[OK] ボタンをクリックします。
- ⑫ Connection 接続先名 has not been secured using SSL. Proceed anyway? のポップアップに対しては 「Do not show this message again」 にチェックを入れ [はい] ボタンをクリックします。
- ⑬ Linux サーバー上でリモート開発のプロジェクトディレクトリとして利用するディレクトリをツリーで指定し、[OK] ボタンを クリックします。
- ⑭ [終了(F)] ボタンをクリックします。
- ⑮ Linux サーバー上に Eclipse の COBOL プロジェクトが生成されます。また、同時にリモート接続先のフォルダにも プロジェクトファイルが作成されます。
- 2) 64-bit の Oracle 連携アプリケーションを生成するようプロジェクトを構成
	- ① COBOL エクスプローラにて作成したプロジェクトを右クリックし、[プロパティ(R)] を選択します。
	- ② [Micro Focus] > [ビルド構成] > [リンク] を展開します。
	- ③ [ターゲットの種類] を 「すべてネイティブライブラリ ファイル」 に、[ビット数] 欄が [64 ビット] になっていることを確認し ます。

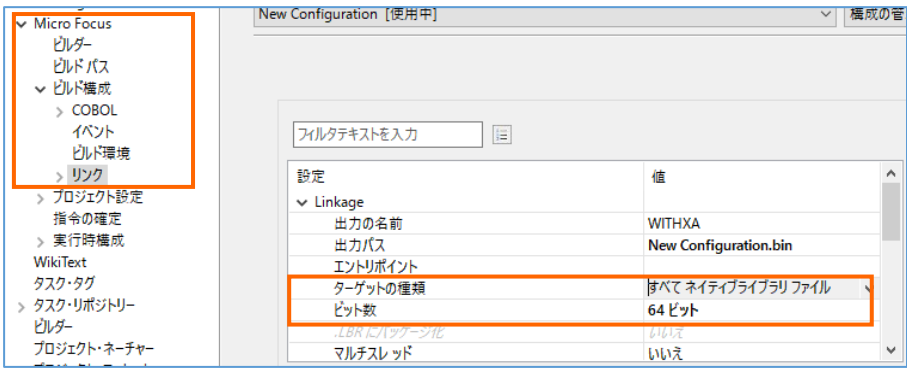

- ④ [Micro Focus] > [ビルド構成] > [COBOL] を展開します。
- ⑤ [構成の固有な設定を可能にする(C)] をチェックします。
- ⑥ [追加指令] 欄に COBSQL の指令を指定し、[OK] ボタンをクリックし、[適用して閉じる]ボタンをクリックします。

| フィルタ入力                                        | COBOL                       | $\Leftrightarrow \bullet \Leftrightarrow \bullet \ \&$ |
|-----------------------------------------------|-----------------------------|--------------------------------------------------------|
| > リソース                                        | New Configuration [使用中]     | 構成の管理<br>$\checkmark$                                  |
| Coverage                                      |                             |                                                        |
| $\vee$ Micro Focus                            | ○ 構成の固有な設定を可能にする(C)         |                                                        |
| ビルダー                                          |                             |                                                        |
| ビルド パス                                        |                             |                                                        |
| ▼ビルド構成                                        | □ 上位レベルの設定を上書きする (マージしない)   |                                                        |
| > COBOL                                       |                             |                                                        |
| イベント                                          | 信<br>フィルタテキストを入力            |                                                        |
| ディプロイ                                         |                             |                                                        |
| ビルド環境                                         | 設定                          | 值                                                      |
| > リンク                                         | ↓ 一般                        |                                                        |
| >プロジェクト設定                                     | 文字セット                       | <b>ASCII</b>                                           |
| 指令の確定                                         | ソース エンコーディング                | UTF8<br>$\checkmark$                                   |
| > 実行時構成                                       | COBOL 方言                    | <b>Micro Focus</b>                                     |
| タスク・タグ                                        | ソース フォーマット                  | 固定                                                     |
| ビルダー                                          | デバッグ用にコンパイル                 | はい                                                     |
| プロジェクト・ネーチャー                                  | EXIT PROGRAM を GOBACK として処理 | <b>ANSI</b>                                            |
| プロジェクト・ファセット<br>プロジェクト参照<br>> 検証<br>実行/デバッグ設定 | 詳細                          | いいえ                                                    |
|                                               | .GNT にコンパイル                 | いいえ                                                    |
|                                               | ▼ 出力                        |                                                        |
|                                               | 指令ファイルを生成する                 | いいえ                                                    |
|                                               | リストファイルを生成                  | いいえ                                                    |
|                                               | コードカバレッジを有効にする              | false                                                  |
|                                               | プロファイラを有効にする                | false                                                  |
|                                               | ↓ エラー/警告                    |                                                        |
|                                               | 警告レベル                       | 回復可能なエラーを含める(レベル E)                                    |
|                                               | 最大エラー数                      | 100                                                    |
|                                               | ↓ 追加指令                      |                                                        |
|                                               | 追加指令                        | P(cobsql) COBSQLTYPE=ORACLE8 END-C ENDP                |

指定値:「P(cobsql) COBSQLTYPE=ORACLE8 END-C ENDP」

- 3) 文字コードの指定を行います。
	- ① Visual COBOL 9.0 より Shift-JIS を指定して日本語を表示する場合、文字コードの指定を明確に行う必要があり ます。[Window(W)]メニュー > [設定(P)]より[一般] > [ワークスペース]とナビゲートし、テキストファイルエンコード を「MS932」に変更し、[適用して閉じる]ボタンをクリックします。

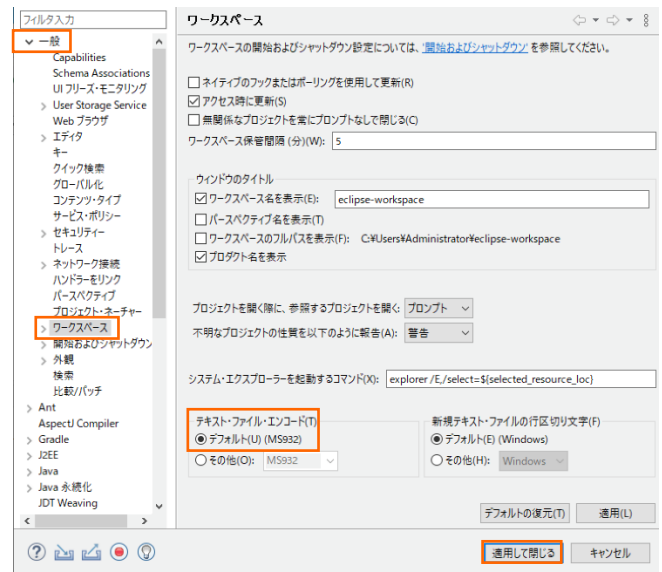

② 次にプロジェクトの上でマウスの右クリックにてコンテクストメニューを表示し、「プロパティ」を選択します。[Micro Focus] > [ビルド構成] > [COBOL]とナビゲートし[一般] > [ソース エンコーディング]を"UTF-8"から"ANSI"に変更し、[適 用して閉じる]ボタンをクリックします。

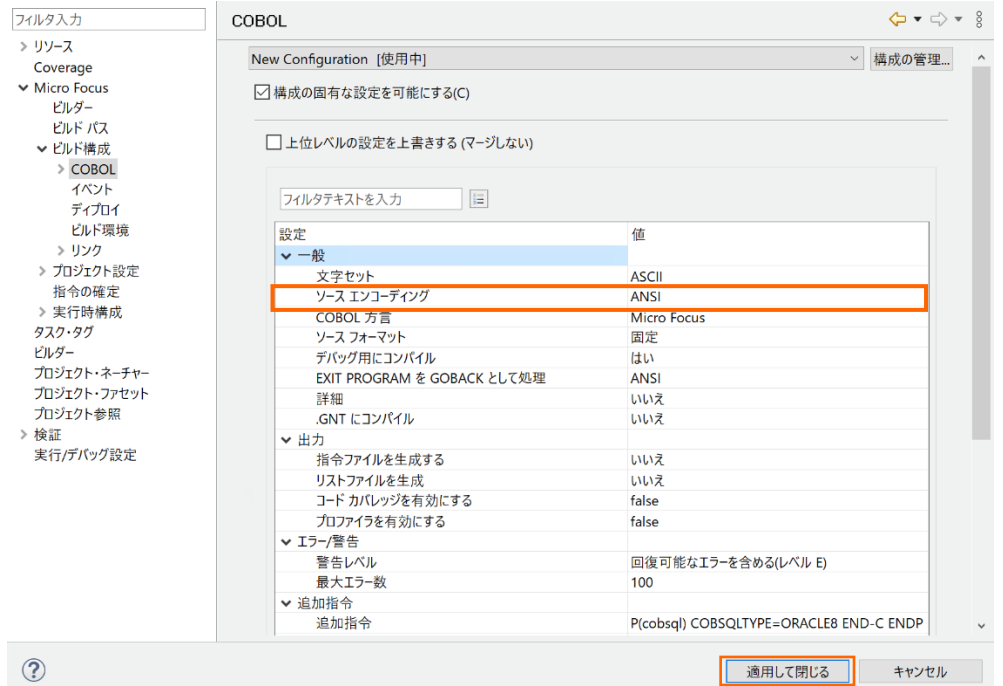

- 4) Oracle 上のデータを照会/更新する埋め込み SQL 文の入った COBOL プログラムをプロジェクトに追加
	- ① COBOL エクスプローラにてプロジェクトを右クリックし、[インポート(i)] > [インポート(I)] を選択します。
	- ② インポート用のダイアログが表示されるので [一般] > [ファイル・システム] を指定し、[次へ(N)] ボタンをクリックします。
	- ③ [参照] ボタンを押して Windows のコモンダイアログからチュートリアル用のソースコードが保存されているフォルダまで移 動します。
	- ④ 対象のソースコード 「withxa.cbl」 にチェックを入れて [終了(F)] ボタンをクリックします。

⑤ Windows から Linux へプログラムソースがダイレクトに転送され、Linux 上の Pro\*COBOL プリコンパイラ及び Visual COBOL コンパイラを使ってビルド処理されます。

```
= F
□ コンソール ※ <mark>■ 問題 9</mark> タスク □ プロパティー ■ Table Results 2 Filter Defin... ■コードカバレ... ■ Micro Focu...
                                                                                    X % B F & P + O + D
Micro Focus ビルド: WITHXA
pre.build.cfg.New Configuration:
cobol.compile.cfg.New Configuration:
     [cobol][cobol] Compiling (64-bit) withxa.cbl from project 'WITHXA' on connection '10.18.11.12
     [cobol]
     [cobol] * Cobsql Integrated Preprocessor
     | cobol] * CSQL-I-018: Oracle プリコンパイラトランスレータを起動しま◆<br>| cobol] * CSQL-I-018: Oracle プリコンパイラトランスレータを起動しま◆<br>| cobol] * CSQL-I-020: Oracle プリコンパイラの出力を処理中。
     .<br>[cobol] * CSQL-I-001: COBSQL:チェッカへの引き渡しを完了しました。
     [cobol] Compilation complete with no errors
cobol.link.cfg.New_Configuration:
[cobollink] Linking (64-bit) withxa.so...<br>[cobollink] Cobol プログラム "SQLBEX" が未定義。動的にロードされるものとみなす<br>[cobollink] Cobol プログラム "SQLADR" が未定義。動的にロードされるものとみなす
```
⑥ COBOL エクスプローラビューにて、Linux サーバー環境に呼び出し可能な共有オブジェクトが生成されていることを確 認できます。

```
v B WITHXA [tok-rhel82-64:/home/tarot/rworkspace/WITHXA]
  ▽ 回 COBOL プログラム
     \Rightarrow \Box withxa.cbl
  ↓ → New_Configuration.bin
      U withxa.idv
        ■ withxa.o
        ■ withxa.o.1.tlog
        ■ withxa.objlist
        \blacksquare withxa.so
```
⑦ 端末エミュレータでも実際に生成されていることを確認できます。

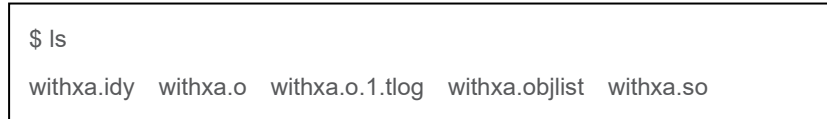

- 5) インポートしたプログラムの概要
	- Oracle Database への接続は XA スイッチモジュールを経由しているのでプログラム中には CONNECT 文等の接 続関連の命令は記述しません。
	- 更新前の EMP.ENAME を取得後、LINKAGE 経由で受け取った値に基づき、EMP テーブルを更新します。
	- LINKAGE パラメータ L-COMMIT-OR-ROLLBACK に「R」が渡されると意図的に添え字範囲外の実行時 エラーを発生させます。
- 6) アプリケーションの COBOL-Java 変換マッピングを作成
	- ① COBOL エクスプローラにて 「withxa.cbl」 を右クリックし、コンテクストメニューから [新規作成] > [Java インターフェ イス] を選択します。
	- ② Java インターフェイス名には "WITHXAS" を入力し、[終了] ボタンをクリックするとデフォルトのインターフェイスマッピ

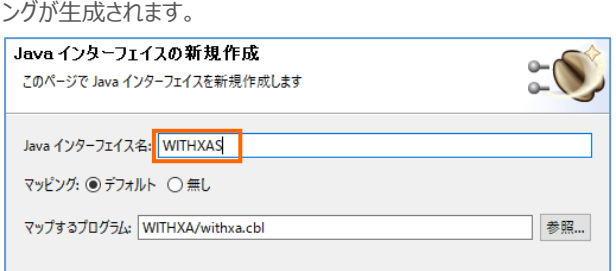

- 7) 生成されたインターフェイスマッピングを編集
	- ① 「WITHXA オペレーション インターフェイスフィールド:」 を編集します。

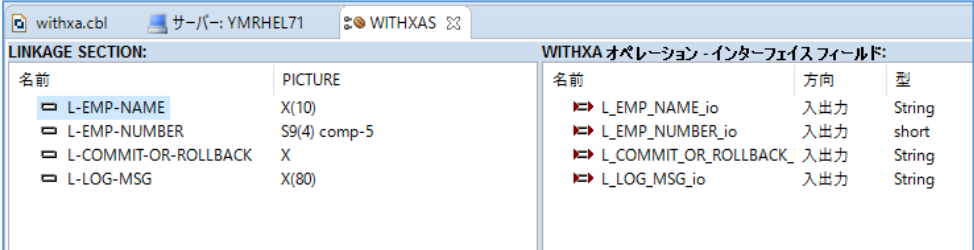

② L\_EMP\_NAME\_io をクリックして [方向] を "入力" に変更し、[OK] ボタンをクリックします。

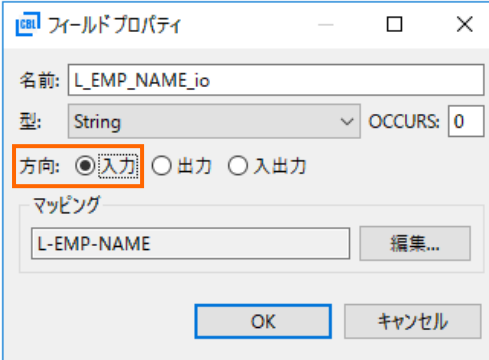

- ③ 同様の作業を 「L\_EMP\_NUMBER\_io」、「L\_COMMIT\_OR\_ROLLBACK\_io」 に行います。
- ④ 「L\_LOG\_MSG\_io」 は "出力" に変更します。
- ⑤ CTRL+S キーを押して設定を保存します。

### <span id="page-14-0"></span>**3.11.Enterprise Server のインスタンス起動準備**

- 1) Linux サーバー上で稼動する ESCWA および Micro Focus Directory Server をサーバーエクスプローラビューへ追加
	- ① Eclipse 上でサーバーエクスプローラビューを表示します。

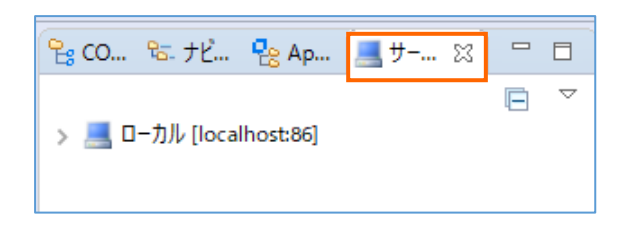

② 右ボタンクリックからコンテクストメニューを表示し、 [新規作成(N)] > [Enterprise Server Common Web Administration 接続] を選択します。

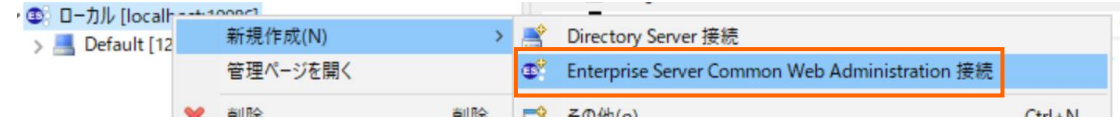

③ Linux サーバーのアドレスを指定し、[終了(F)] ボタンをクリックします。

### 接続の新規作成

既存の Enterprise Server Common Web Administration インスタンスへの接続を新規作成します

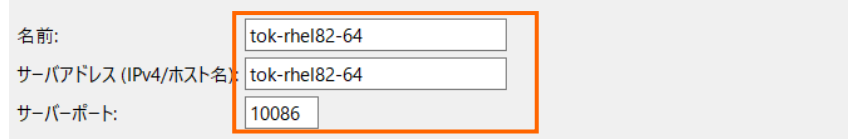

# <span id="page-14-1"></span>**3.12.ESCWA よりデバッグ情報とポートを設定**

- 1) ESCWA (Enterprise Server Common Web Administration) の起動
	- ① サーバーエクスプローラーより、リモート先の接続を展開し、設定した Default サーバー上で右クリックし、コンテキストメニ ューから「管理ページを開く」を選択します。

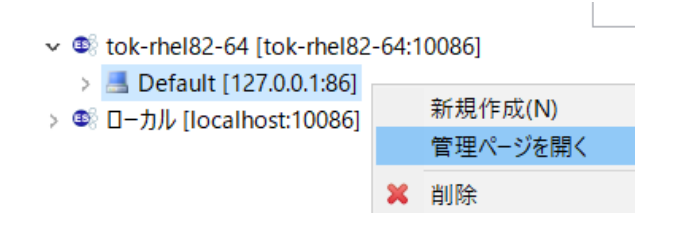

ブラウザが起動し、ESCWA (Enterprise Server Common Web Administration)の画面が表示されます。

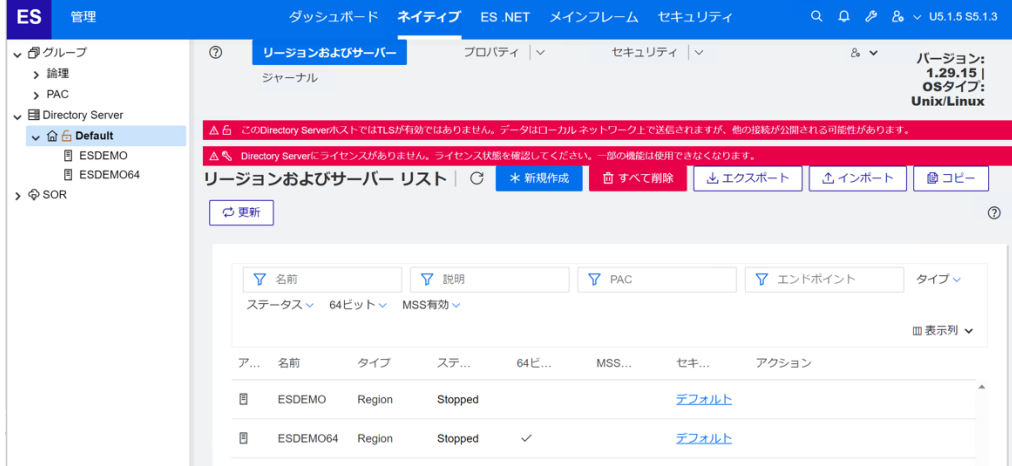

「ESDEMO64」をクリックし、「一般」メニューから「プロパティ」をクリックします。

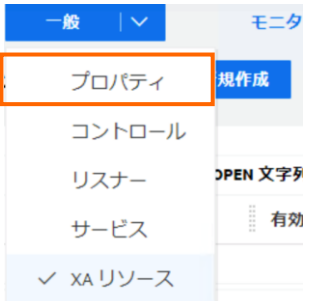

下にスクロールし、[動的デバッグを許可] にチェックを入れます。

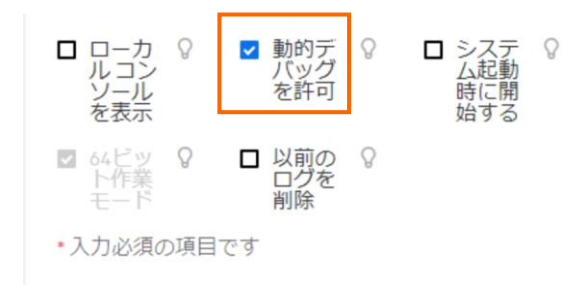

- 上にスクロールし、[適用] ボタンをクリックします。
- 次に、[一般]メニューから[リスナー]を選択します。

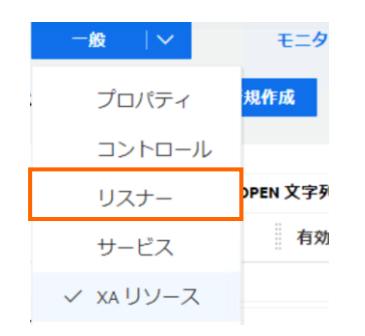

「通信プロセス1」より [Web Services and J2EE] をクリックします。

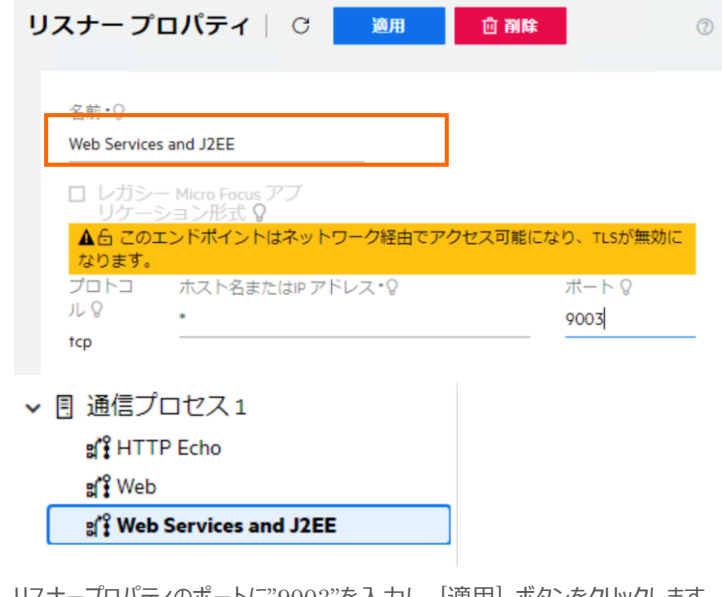

⑧ リスナープロパティのポートに"9003"を入力し、[適用] ボタンをクリックします。

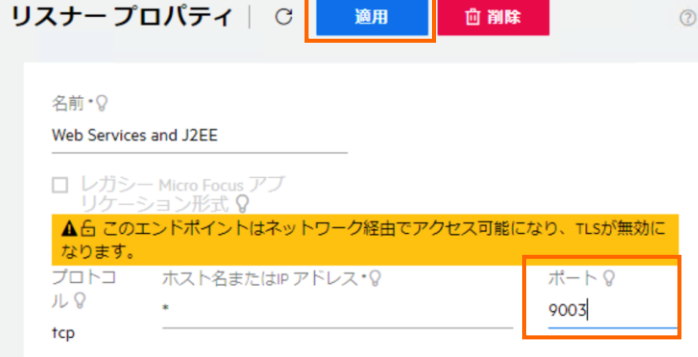

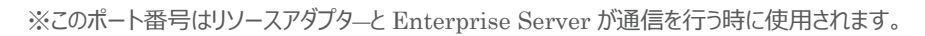

# **3.13. 64 ビット Enterprise Server のインスタンス起動**

- <span id="page-16-0"></span>1) インスタンスの起動
	- ① Eclipse IDE に戻り、サーバーエクスプローラーのツリーを展開し、「ESDEMO64」上で右クリックしコンテクストメニュー から開始を選択し、Enterprise Server を起動します。

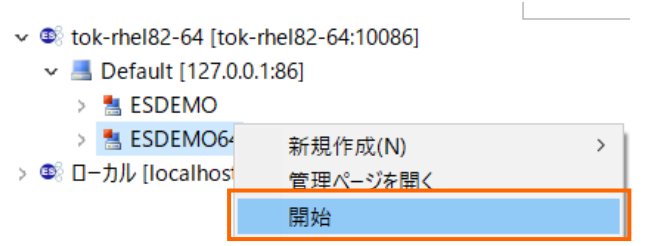

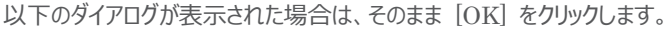

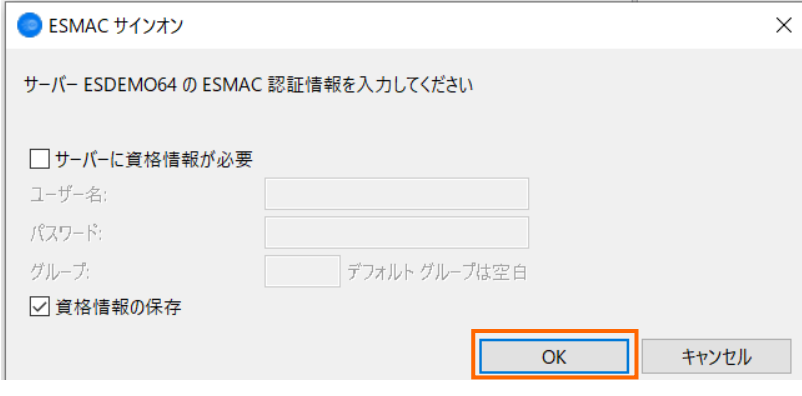

② しばらくするとサーバーが起動されていることが確認できます。

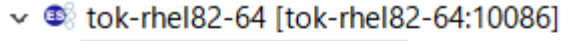

- ▽ Befault [127.0.0.1:86]
	- $\angle$  **ESDEMO**
	- > BSDEMO64
- > <sup>®</sup> ローカル [localhost:10086]

# <span id="page-17-0"></span>**3.14.XA リソースを設定**

- 1) ブラウザより ESCWA にて XA 関連の情報を設定
	- ① 「ESDEMO64」をクリックし、「一般」メニューから「XA リソース」をクリックします。

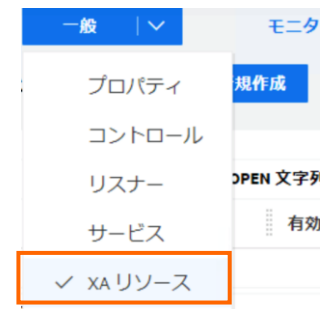

② 「新規作成」をクリックし、「一般」メニューから「XA リソース」をクリックすると、「XA リソースの構成」画面が表示されま

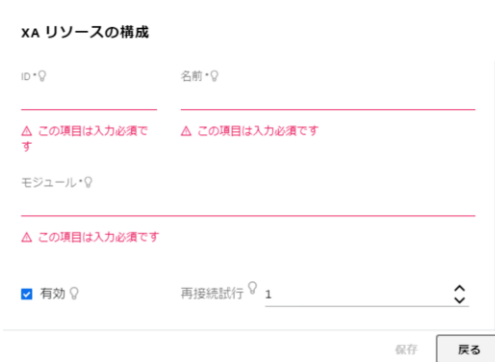

JCA による JBOSS EAP 連携の設定と開発

す。

③ 必要項目を入力後 [保存] ボタンをクリックします。

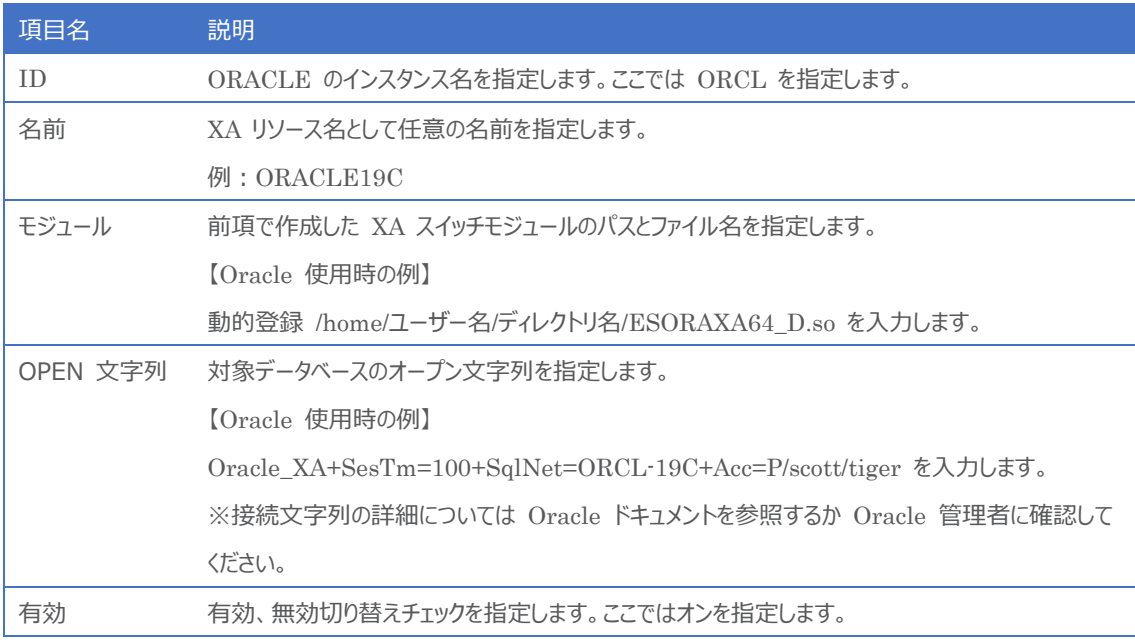

- 2) Enterprise Server インスタンスの再起動
	- ③ サーバーエクスプローラーのツリーを展開し、「ESDEMO64」上で右クリックしコンテクストメニューから開始を選択し、 Enterprise Server を停止、その後再度起動します。

CASXO0015I ORCL XA interface initialized successfully

④ ESCWA 上にて起動ログをチェックします。「モニター」メニューから「ログ」→「コンソールログ」に遷移します。

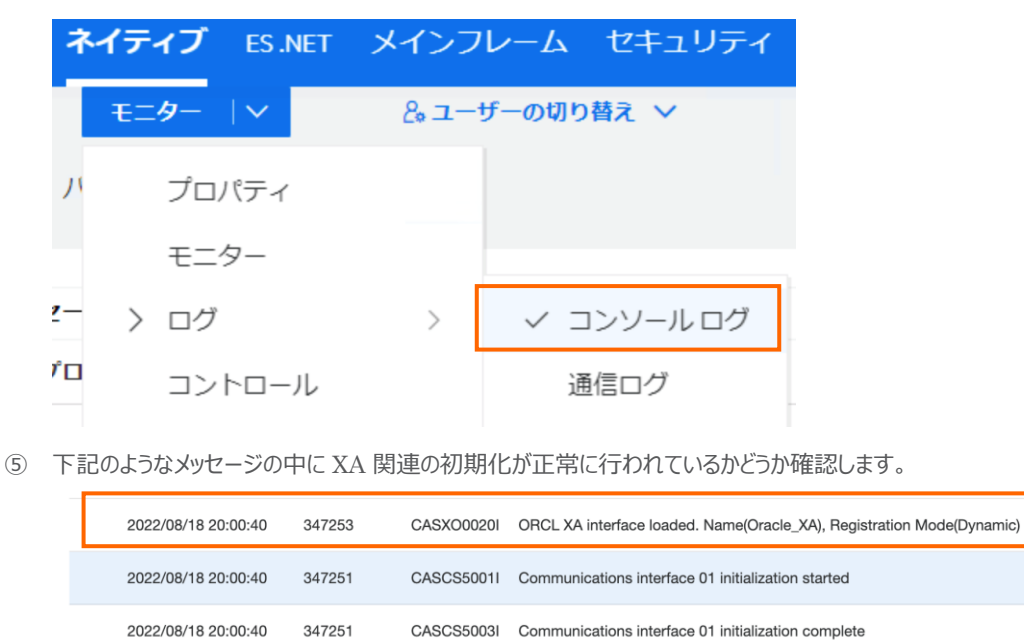

# <span id="page-18-0"></span>**3.15.コンパイルした COBOL アプリケーションを Enterprise Server へディプロイ**

347253

1) Enterprise Server へのディプロイ情報を指定

2022/08/18 20:00:40

JCA による JBOSS EAP 連携の設定と開発

① COBOL エクスプローラにて追加した Java インターフェイス 「WITHXAS」 を右クリックし、コンテクストメニューから [プロパティ(R)] を選択します。

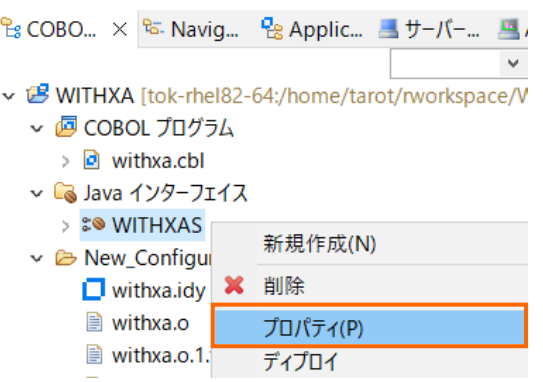

- ② 「ディプロイメントサーバー】タブを選択し、「変更] ボタンをクリックします。
- ③ Linux サーバーで稼動する 「ESDEMO64」 を選択し [OK] ボタンをクリックします。

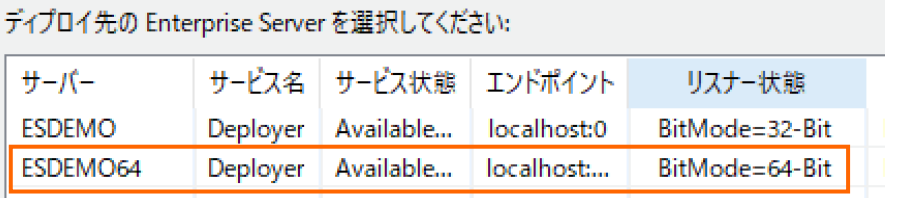

④ [トランザクション管理] フィールドにて 「コンテナ管理」 を選択します。

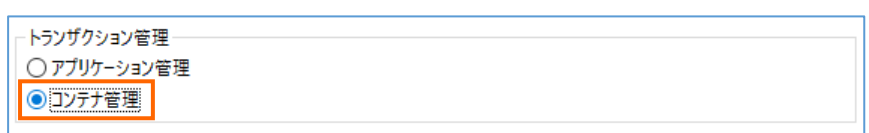

- ⑤ 次に [アプリケーションファイル] タブを選択し、「レガシーアプリケーションをディプロイする」 を選択します。
- ⑥ [ファイル追加] ボタンを押して、 プロジェクトディレクトリ配下の 「New\_Configuration.bin」 に生成された withxa.so 及び withxa.idy を選択し、 [OK] ボタンをクリックします。

◉ レガシーアプリケーションをディプロイする

アプリケーションファイル:

New Configuration.bin/withxa.idy ファイル追加 New\_Configuration.bin/withxa.so ファイル削除

- ⑦ 次に [EJB 生成] タブを選択し、[アプリケーションサーバー] フィールドにて 「J2EE7」、「JBoss EAP 7.4」 を選択し ます。
- ⑧ [トランザクション可能] にチェックされていることを確認します。
- ⑨ 「J2EE と J2EE の属性」 欄にて [Java コンパイラ] フィールドに使用している JDK のパスを入力します。
- ⑩ 同様に下記の J2EE クラスパスを設定します。
	- > \$JBOSS\_HOME/modules/system/layers/base/javax/ejb/api/main/jboss-ejb-api\_3.2\_spec-2.0.0.Final-redhat-00001.jar
- > \$JBOSS\_HOME/modules/system/layers/base/javax/servlet/api/main/jboss-servletapi\_4.0\_spec-2.0.0.Final-redhat-00001.jar
- > \$JBOSS\_HOME/modules/system/layers/base/javax/resource/api/main/jboss-connectorapi\_1.7\_spec-2.0.0.Final-redhat-00001.jar
- ⑪ すべての情報が下記のイメージのように入力されているか再度チェックします。チェックに問題が無ければ[OK]ボタンをクリ ックします。

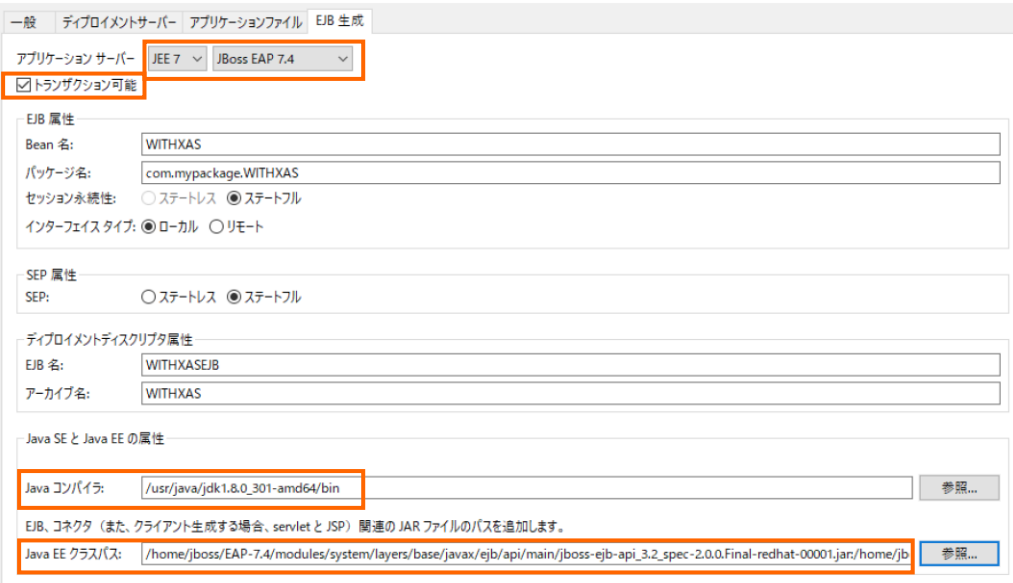

- 2) 作成した Java サービスを Enterprise Server へディプロイする
	- ① COBOL エクスプローラにて作成した Java インターフェイス 「WITHXAS」 を右クリックし、コンテクストメニューから [ディプロイ] を選択します。

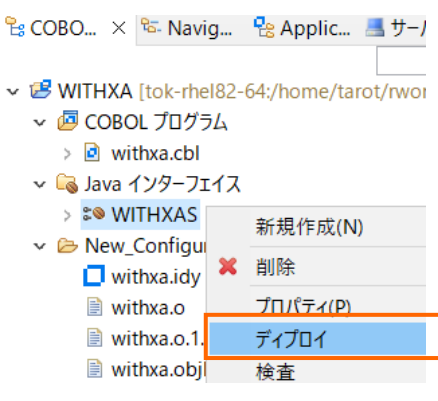

② ESCWA 画面より 右側の Directory Server ツリーから「ESDEMO64」をクリックし、メイン画面の「ネイティブ」 → [サービス] にて正常にディプロイできたことを確認することができます。

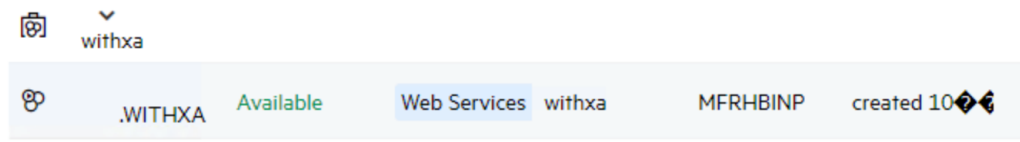

# <span id="page-21-0"></span>**3.16.テスト用クライアントアプリケーションを JBoss EAP にディプロイ**

- 1) ディプロイした Java サービスをテストするための Java EE アプリケーションを生成する
	- ① COBOL エクスプローラにて Java インターフェイスを右クリックして [クライアント生成] を選択します。

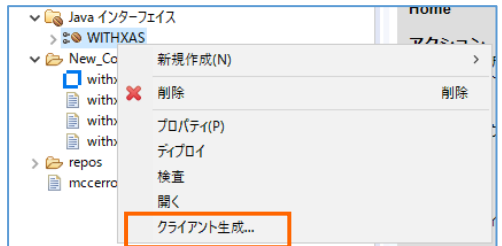

② 正常に処理されると<プロジェクトディレクトリ>/repos/<サービス名>.deploy 配下に拡張子 .ear 形式にアーカイ ブされた J2EE アプリケーションが生成されます。

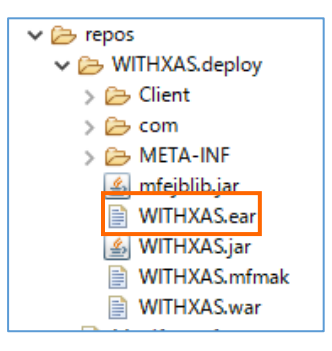

- 2) 生成された J2EE アプリケーションを JBoss EAP 7.4 へディプロイ
	- ① Telnet で Visual COBOL 作業用ディレクトリに生成された "WITHXAS.ear" を \$JBOSS\_HOME/standalone/deplyoments 配下にコピーする。 例:

cp -p WITHXAS.ear \$JBOSS\_HOME/standalone/deplyoments/.

② 正常にディプロイされたことを JBoss を起動した Linux のターミナルから確認ができます。

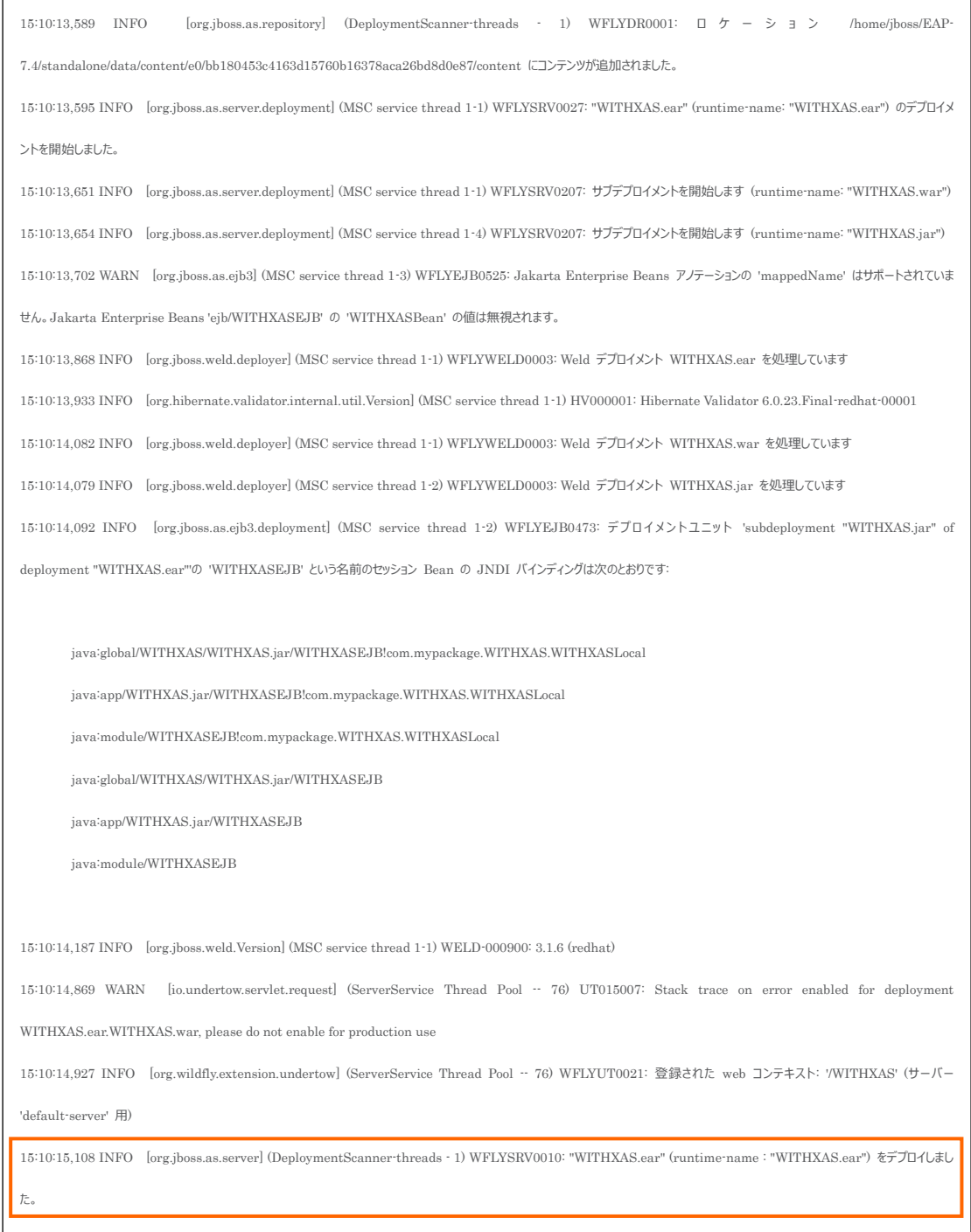

- 3) Enterprise Server をデバッグ待機する
	- ① COBOL エクスプローラにてプロジェクトを右クリックし、コンテクストメニューから [デバッグ(D)] > [デバッグの構成(B)] を 選択します。

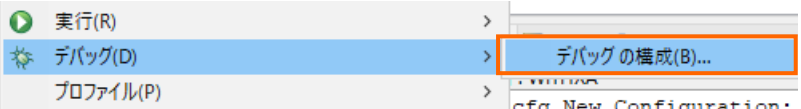

② [COBOL Enterprise Server] をダブルクリックします。

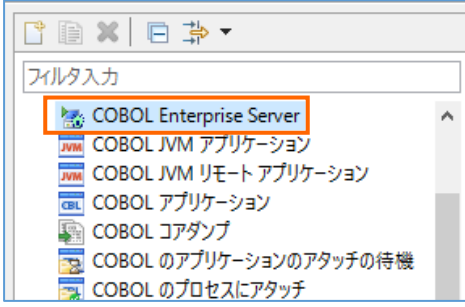

③ [一般] タブの Enterprise Server フィールドの [参照」 ボタンをクリックし、Linux サーバー上で稼働する 「ESDEMO64」 を選択します。

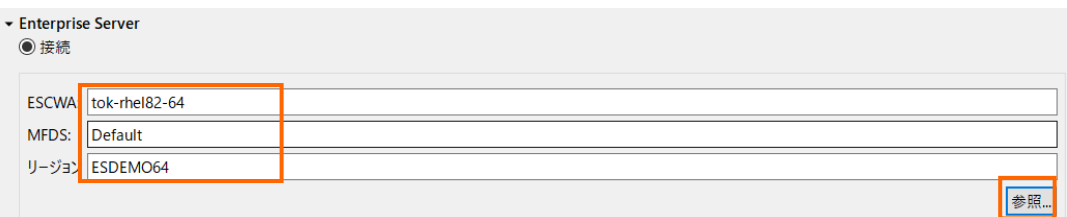

- ④ [Java] タブをクリックし、Java サービス名が空白(全てのサービスがデバッグ対象)となっていることを確認します。
- ⑤ [デバッグ] ボタンをクリックし、[パースペクティブの切り替えの確認] のプロンプトに対しては [はい] を選択します。
- ⑥ デバッグパースペクティブにてアタッチ待機状態になっていることが確認できます。

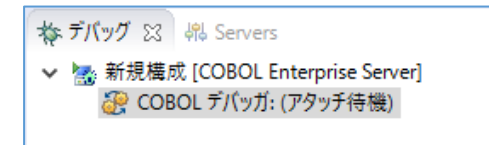

# <span id="page-23-0"></span>**3.17.テスト用アプリケーションを経由して COBOL アプリケーションを呼び出し**

- 1) デプロイした Java EE アプリケーションをデバッグ実行する(成功パターン)
	- ① ブラウザを起動し、JBoss 実行中のサーバーの IP アドレスを入力し、アプリケーションを起動します。 例:tok-rhel82-64:8080/WITHXAS/WITHXA.jsp
	- ② 3つのパラメータを入力し、[Go!] ボタンをクリックして、アプリケーションを実行します。

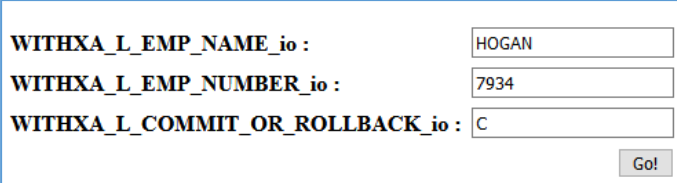

- ③ 処理が Enterprise Server に渡り、Eclipse のデバッガーが起動します。
- ④ Enterprise Server にディプロイした COBOL プログラムの最初の行を実行する前で処理が一時停止していること が確認できます

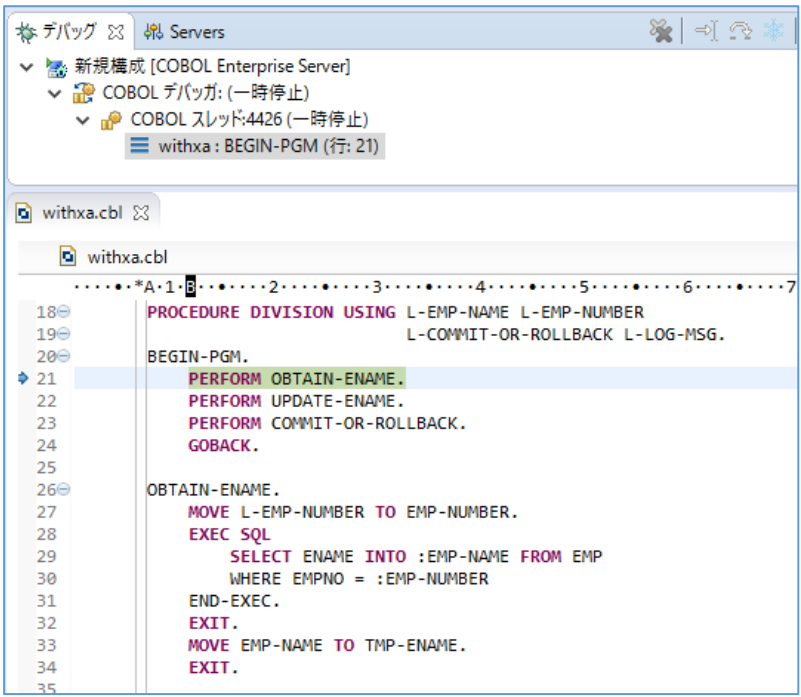

- ⑤ F5 キー打鍵で1ステップずつ処理を進めることができます。尚、このプログラムは COBSQL を利用してコンパイルして いるため、プリコンパイル後のソースではなく埋め込み SQL 文が入ったプリコンパイル前のソースでデバッグができます。
- ⑥ 変数ビューでは、現在のステップで参照している変数の中身を確認できます。

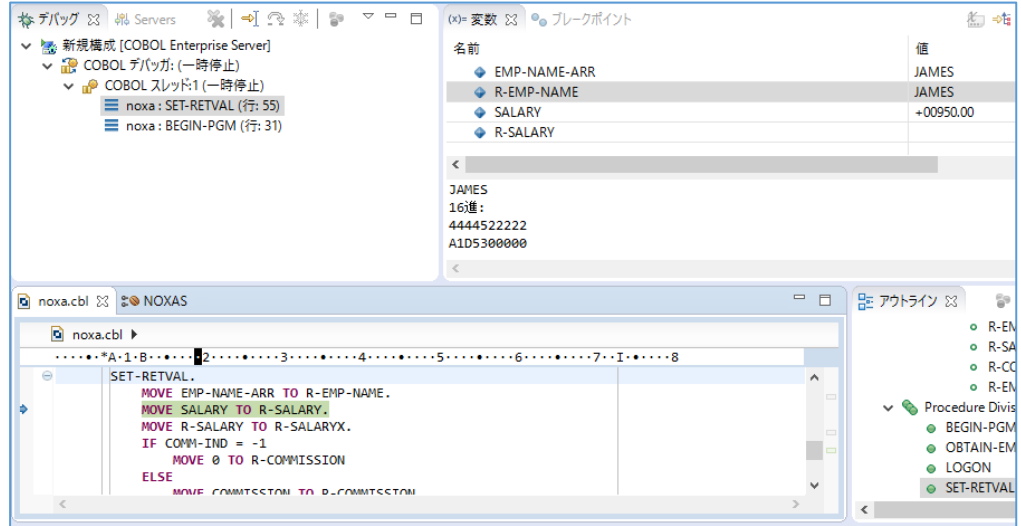

- ⑦ 本プログラムはトランザクションマネージャーが確立した接続を利用するため、プログラムから CONNECT 文は発行し ていませんが、正常に SQL 文を実行しています。
- ⑧ 処理を最後まで進めると Java 側に処理が戻り、COBOL から返された値を戻します。

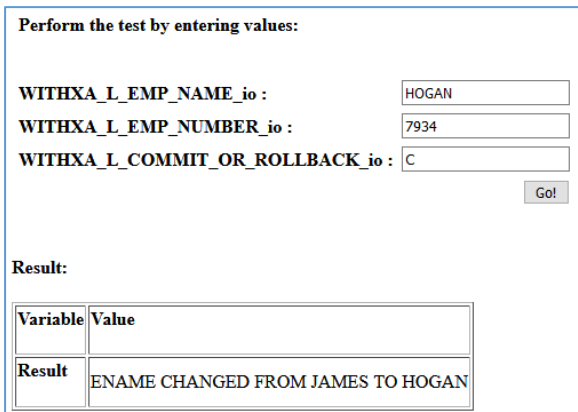

⑨ アプリケーションが処理したレコードを SQL\*Plus で確認します。トランザクションが COMMIT されたので値が更新さ れていることが確認できます

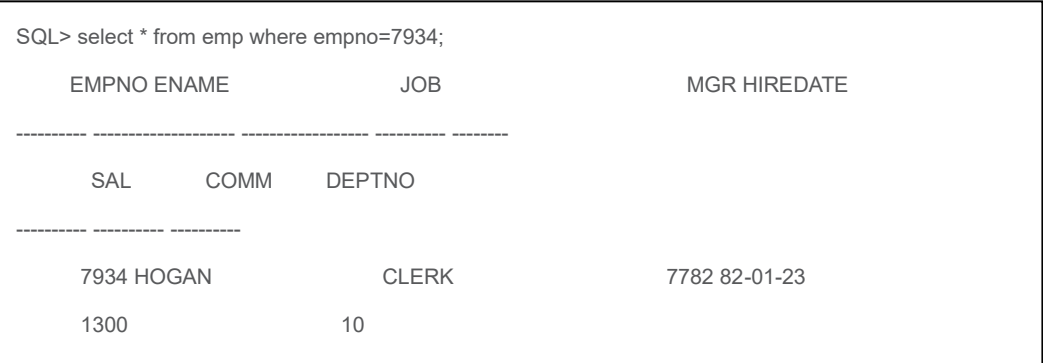

- 2) ディプロイした Java EE アプリケーションをデバッグ実行する(実行時エラーで終了するパターン)
	- ① ブラウザを起動し、JBoss 実行中のサーバーの IP アドレスを入力し、アプリケーションを起動します。
	- ② 3つのパラメータを入力し、[Go!] ボタンをクリックして、アプリケーションを実行します。

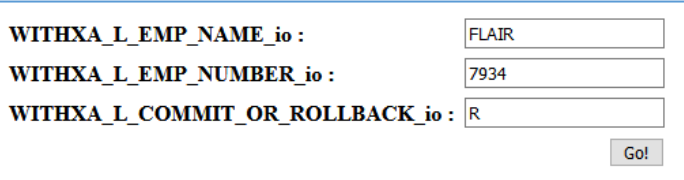

③ 今回は L-COMMIT-OR-ROLLBACK に 「R」 を格納したため、UPDATE 文実行後の下図の IF 文は真と 評価されます。

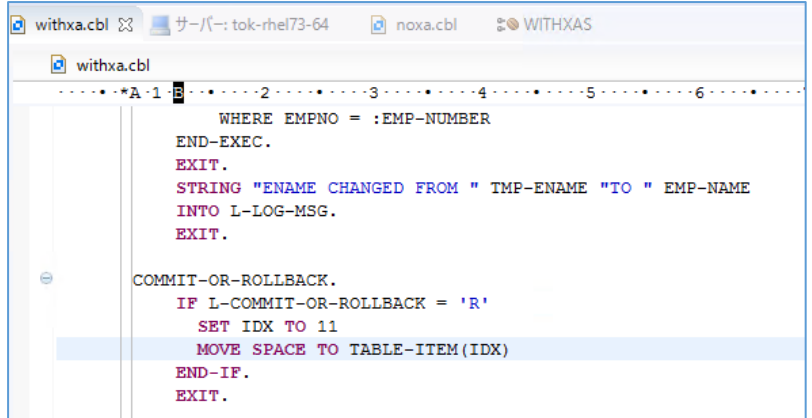

④ IF 文中の MOVE 文を実行すると添え字範囲外の実行時エラーが発生します。

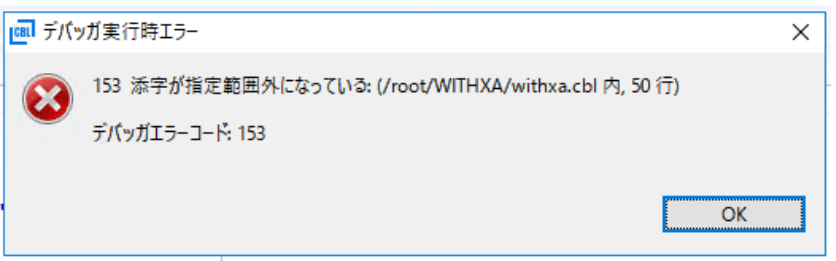

⑤ デバッガー側で処理を止めずに処理を進める場合、 Java 側へも COBOL の処理で例外が発生したことが伝播さ

れブラウザにもエラーが発生した旨が表示されます。

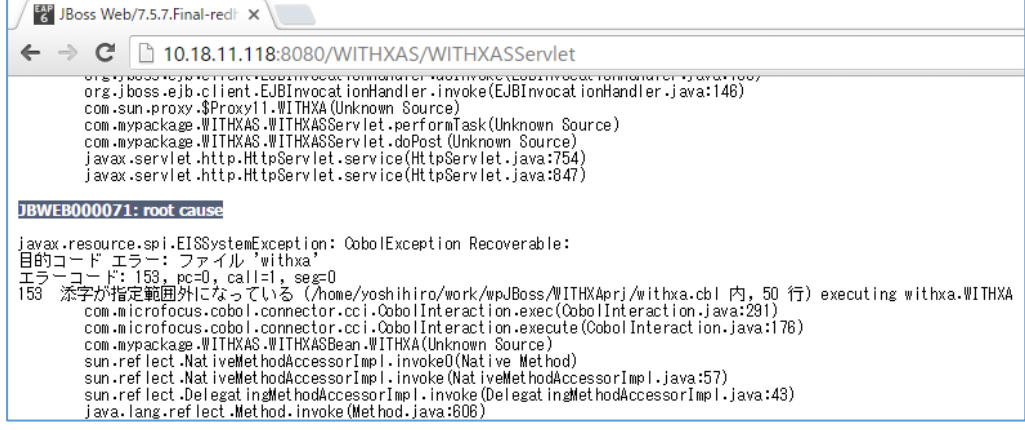

⑥ アプリケーションが処理したレコードを SQL\*Plus で確認します。トランザクションがロールバックされたので Update 文

による値の更新は取り消されています。

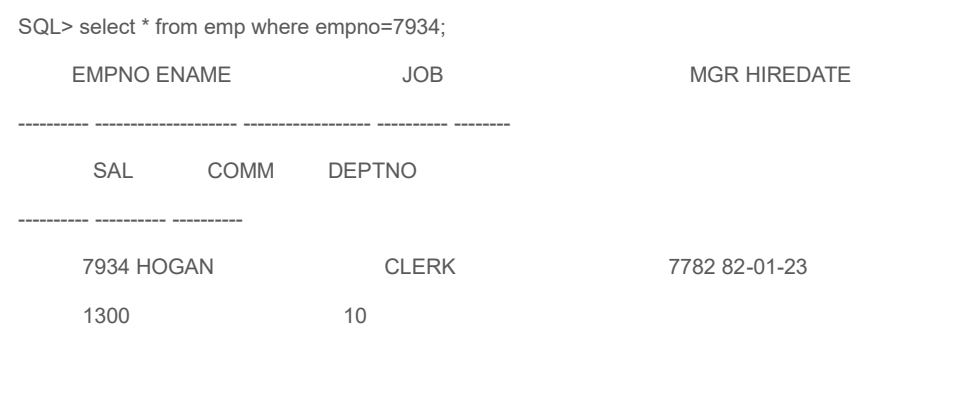

### <span id="page-27-0"></span>**3.18.インスタンスの停止**

- 1) Enterpise Server の停止
	- ① 「サーバーエクスプローラー」 にて 「ESDEMO64」 上で右クリックし、コンテクストメニューから [停止] を選択します。

# <span id="page-27-1"></span>**3.19.サービス・デーモンの停止**

- 1) [3.4](#page-5-0) 同様、root ユーザーで実行します。このセッションを閉じている場合は、再度、cobsetenv を実行してください。
- 2) 以下のコマンドを実行します。
	- > Enterprise Server Common Web Administration (ESCWA) サービスの停止
	- # escwa -p
	- > Micro Focus Directory Server の停止
	- $# mfds$  -s 2
	- > リモート開発用デーモンの停止
	- # \$COBDIR/remotedev/stoprdodaemon
	- この後、プロセス終了してよいかの確認がでますので、"y"を入力してください。

### **WHAT'S NEXT**

⚫ 本チュートリアルで学習した技術の詳細については製品マニュアルをご参照ください。

### **免責事項**

ここで紹介したソースコードは、機能説明のためのサンプルであり、製品の一部ではございません。ソースコードが実際に動作するか、御社業 務に適合するかなどに関しまして、一切の保証はございません。 ソースコード、説明、その他すべてについて、無謬性は保障されません。 ここで紹介するソースコードの一部、もしくは全部について、弊社に断りなく、御社の内部に組み込み、そのままご利用頂いても構いません。 本ソースコードの一部もしくは全部を二次的著作物に対して引用する場合、著作権法の精神に基づき、適切な扱いを行ってください。